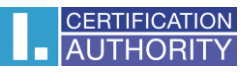

# **Outlook 2013 - nastavení certifikátu pro podpis**

V nabídce Soubor zvolte Možnosti

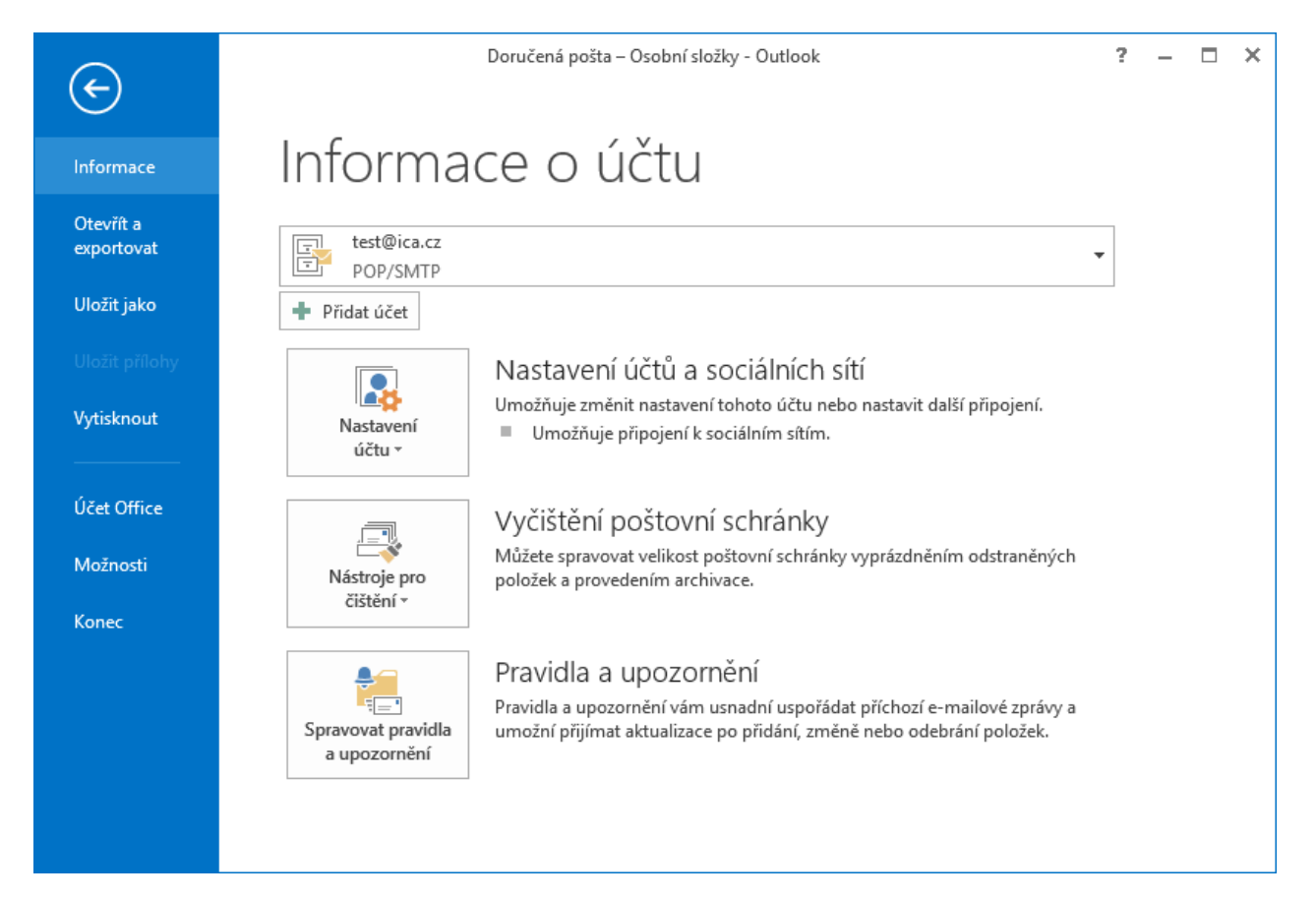

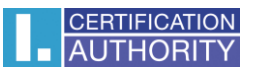

# Centrum zabezpečení – Nastavení Centra zabezpečení

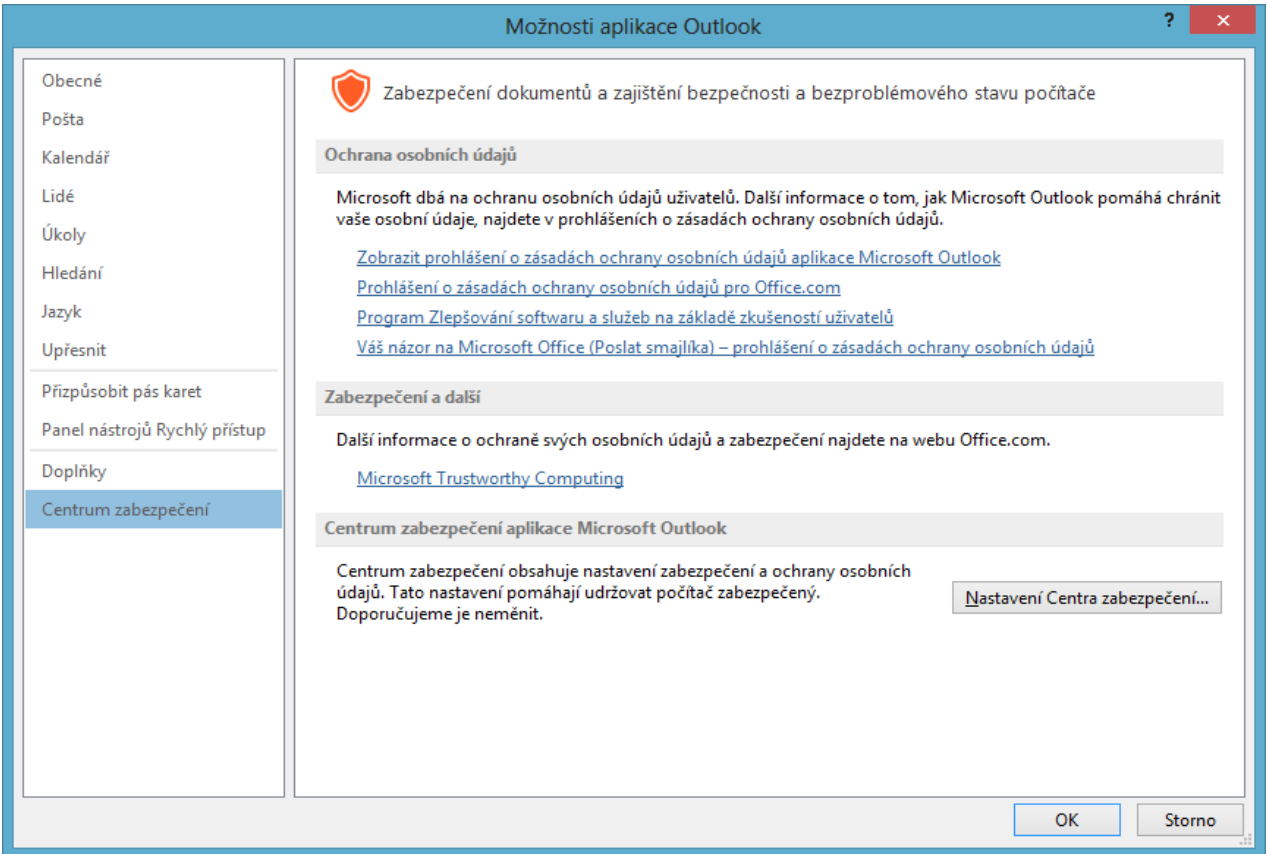

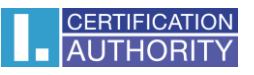

## Zabezpečení e-mailu – Nastavení

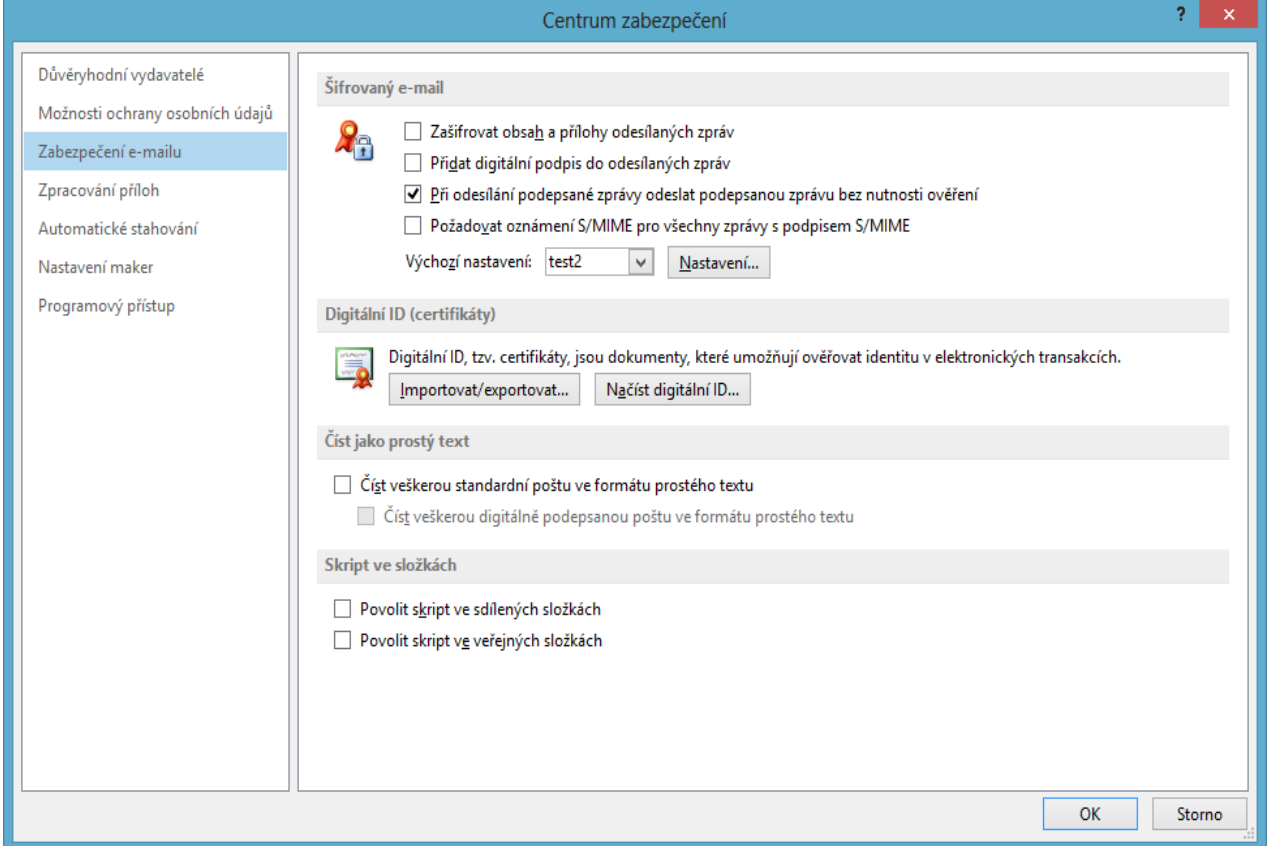

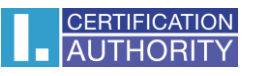

### Zde vyberte certifikát

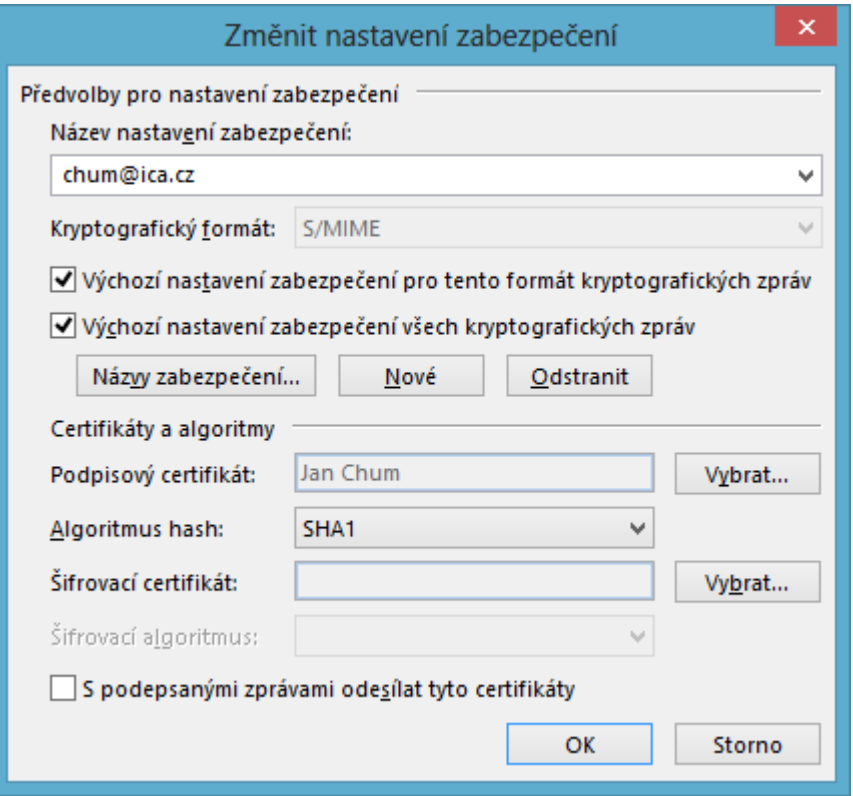

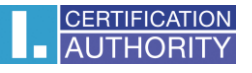

### Nová zpráva – MOŽNOSTI - Podepsat

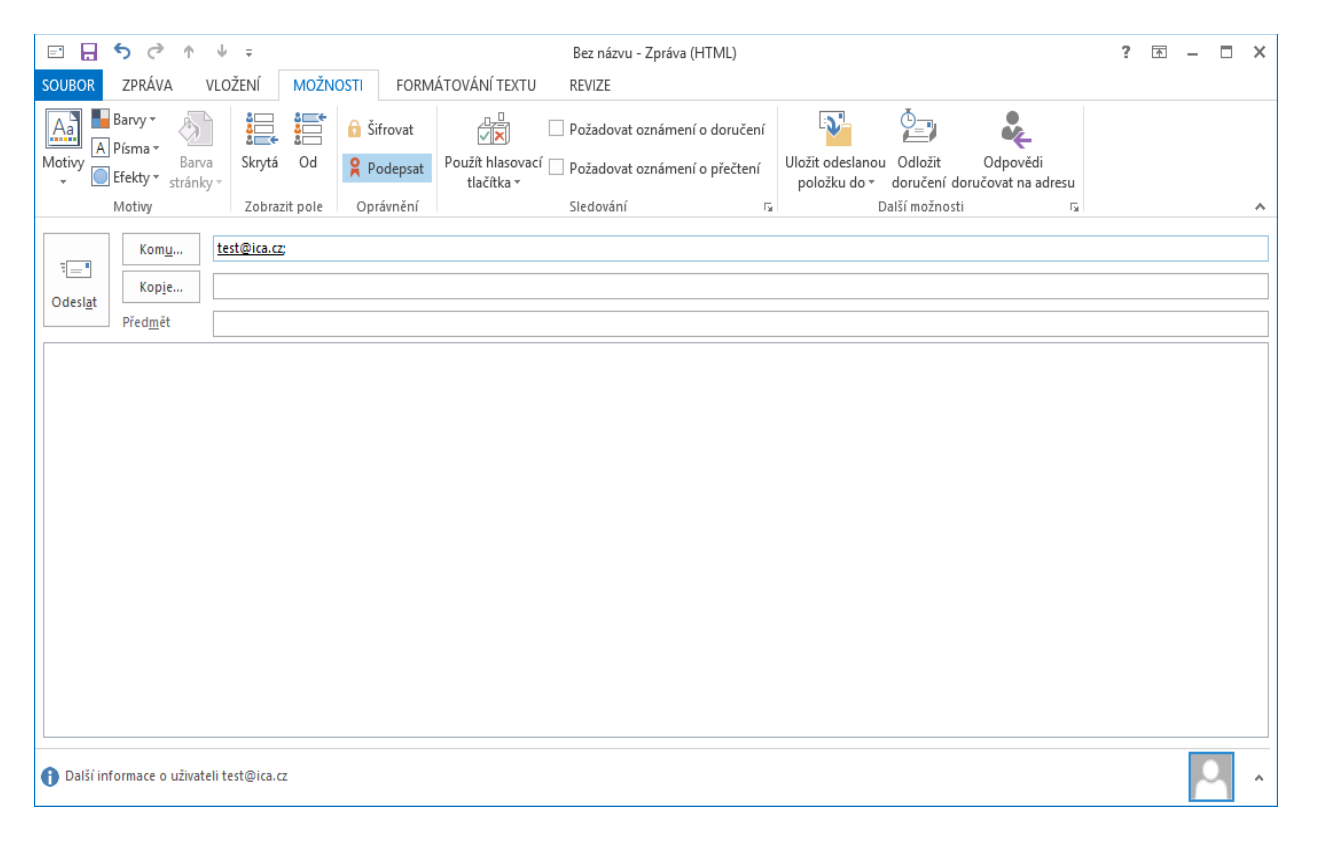